## **Gavel Group Event Websites Proxy Bidding Instructions**

1. From the event website guests can preview and proxy bid on silent auction items by clicking on the AUCTION ITEMS tab at the top.

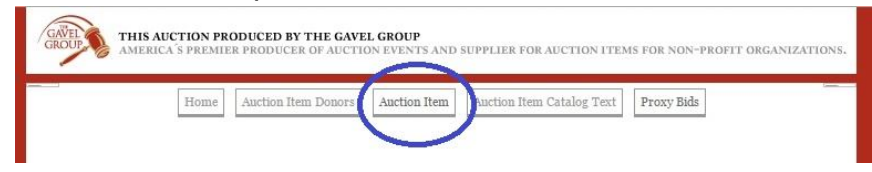

2. Guests can choose a category to view auction items offered within each event category:

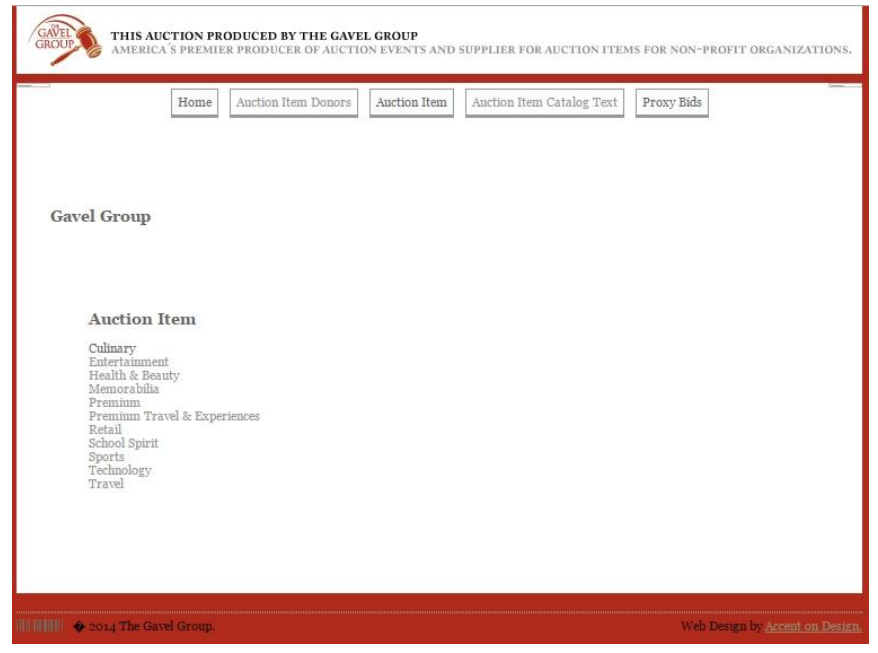

3. Once a Category is selected it will open the screen to show all items offered within that category including the description of the item:

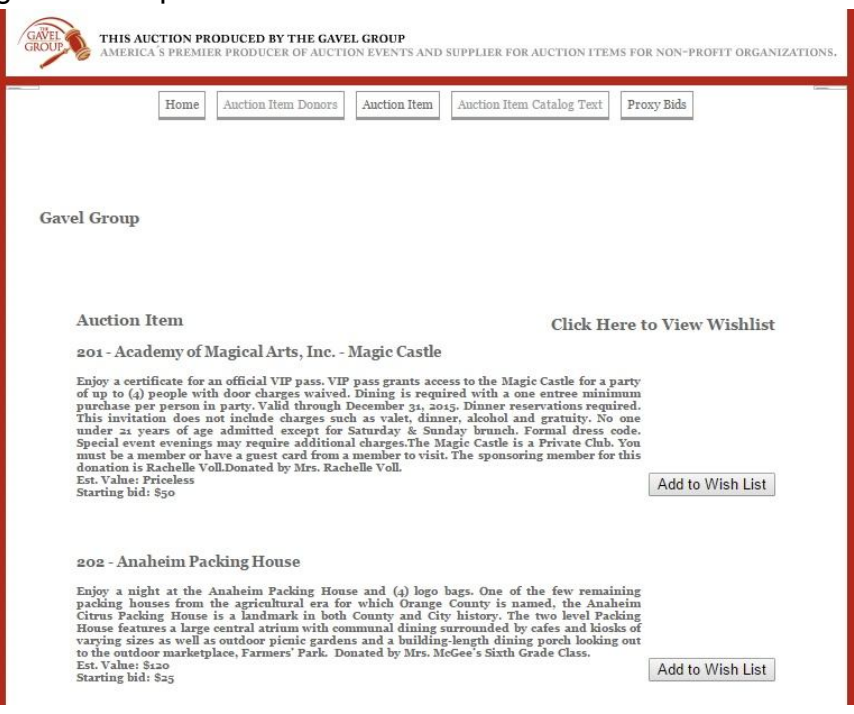

4. Guests can add items to their Wish List by selecting the button ADD TO WISH LIST:

202 - Anaheim Packing House

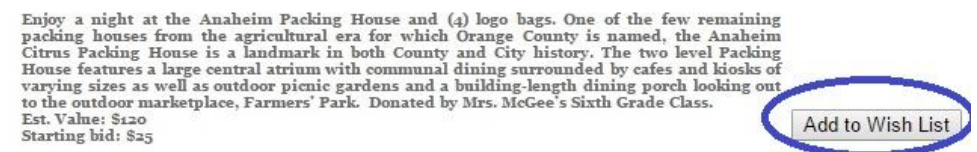

5. A confirmation screen will appear confirming the item has been added to the Wish List:

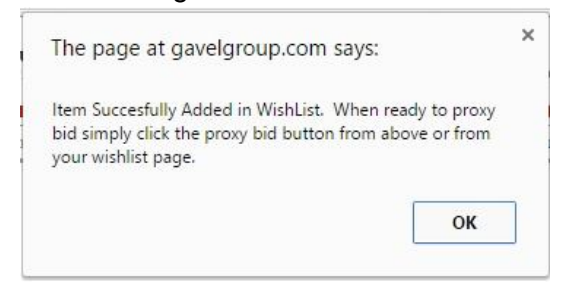

Guests MUST click OK to continue.

- 6. After the Guests has previewed the categories and added all of the items they are interested in to their wish list, there is (2) options for proxy bidding on the selected wish list items.
	- a. From the top menu of the website just click the PROXY BID TAB:

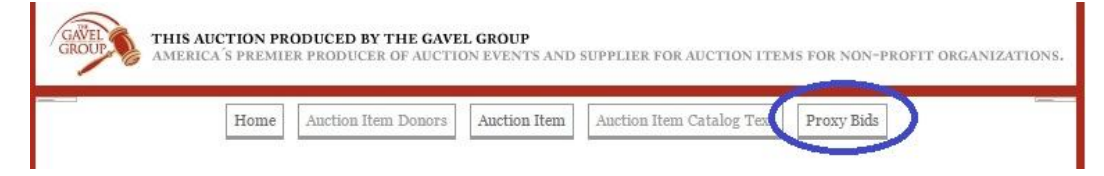

b. From within each category the guests can view the Wish List by scrolling to the top of all items and clicking here:

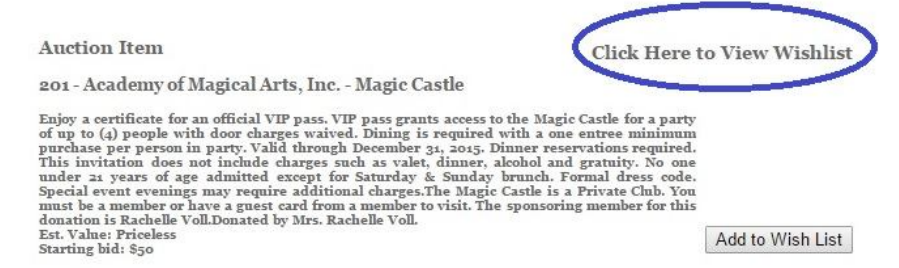

From within the Wish List screen, guests can choose to print, email, proxy bid, or clear the Wish List. To Proxy bid click the MAKE A PROXY BID button:

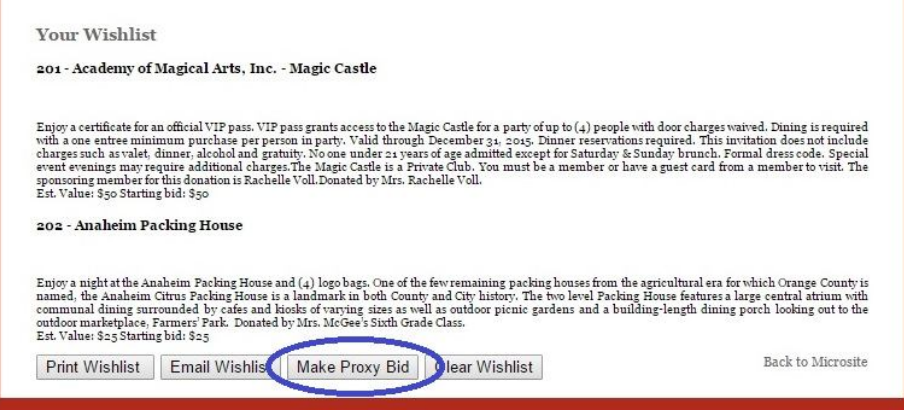

7. Once clicking on either PROXY BID or MAKE A PROXY BID you will need to complete ALL Fields and agree to the Terms & Conditions on the Proxy Bid Form:

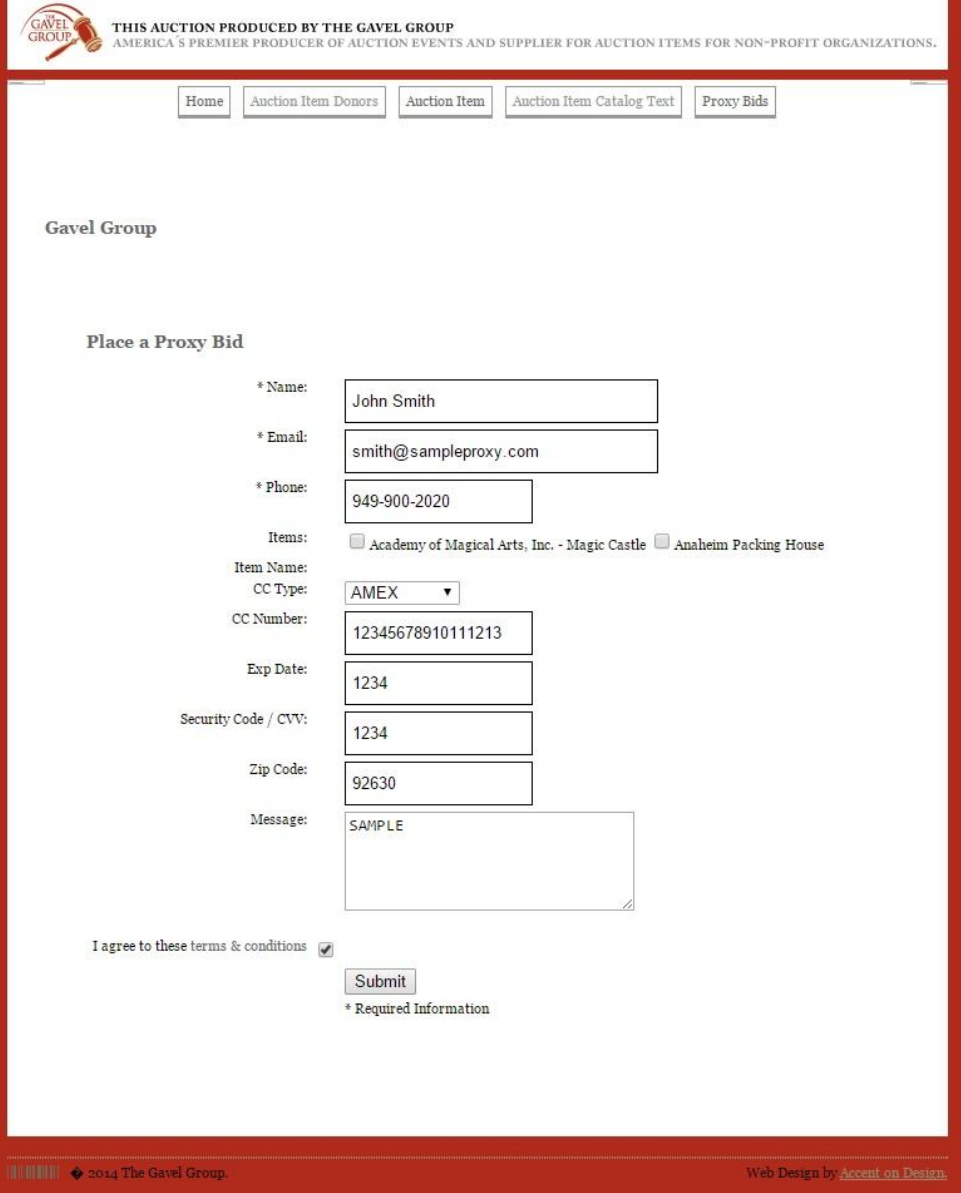

8. Your Wish List Items selected will be listed under the items on the Proxy Bid Form. Click on the box next to each item and choose the increment from the drop down list that you are willing to pay for that item and once completed all items click SUBMIT:

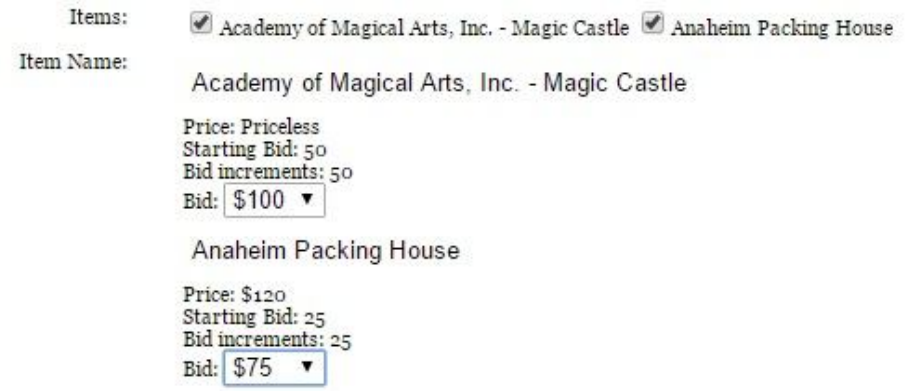

NOTE: We will NOT incrementally bid for guests. If you submit a proxy bid for \$100 that will be the bid placed at the event.

9. After clicking submit you will have one last chance to review your bids before submitting your bids. NOTE: Please make sure all bids are completed correctly and accurately as there are NO refunds for any reason and if you are the winning bidder of an item you will be responsible for payment of that item using the credit card provided.

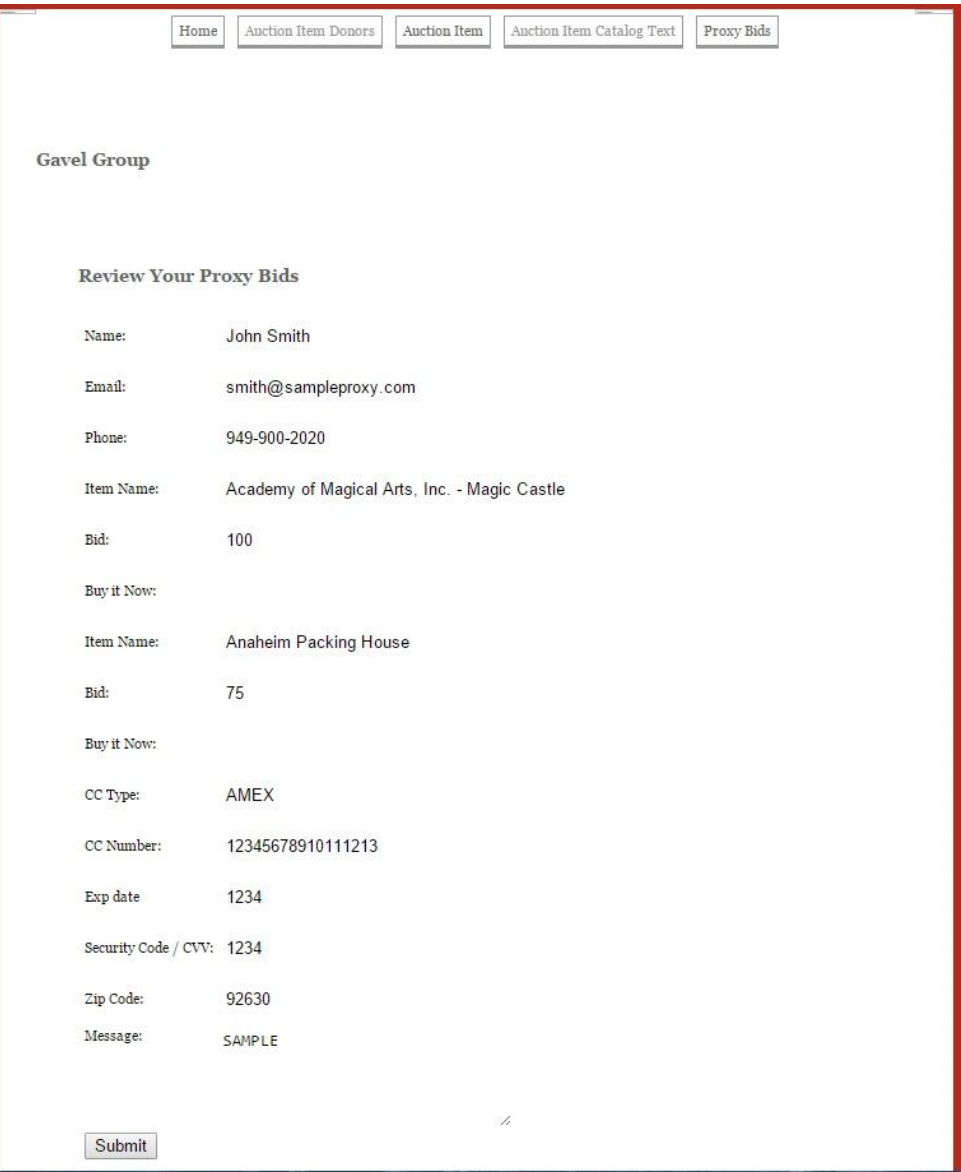

10. After Proxy Bids are reviewed and submitted all bids will be considered a legal binding bid between the bidder and the non-profit. Winning bidder will be responsible for payment of all winning items, and there are NO refunds for ANY reason. Winning bidder will be responsible for arranging and picking up any winning items from the non-profit, or will be responsible for paying for shipping of the items.